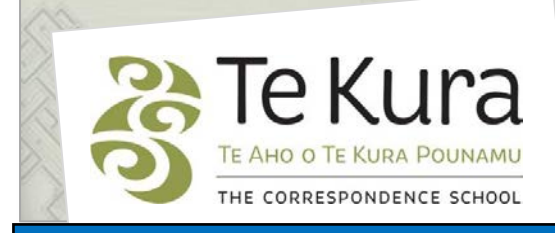

# **Te Kura Enrolment System -TES**

## User Guide for Schools and Dual Providers

### Part 3: How to check the status and registration of a student

### **Contents**

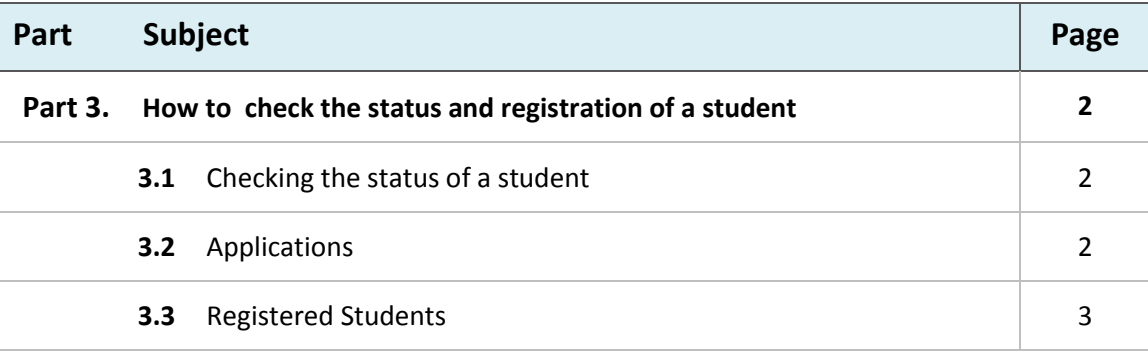

## **Part Three. How to check the status and registration of students**

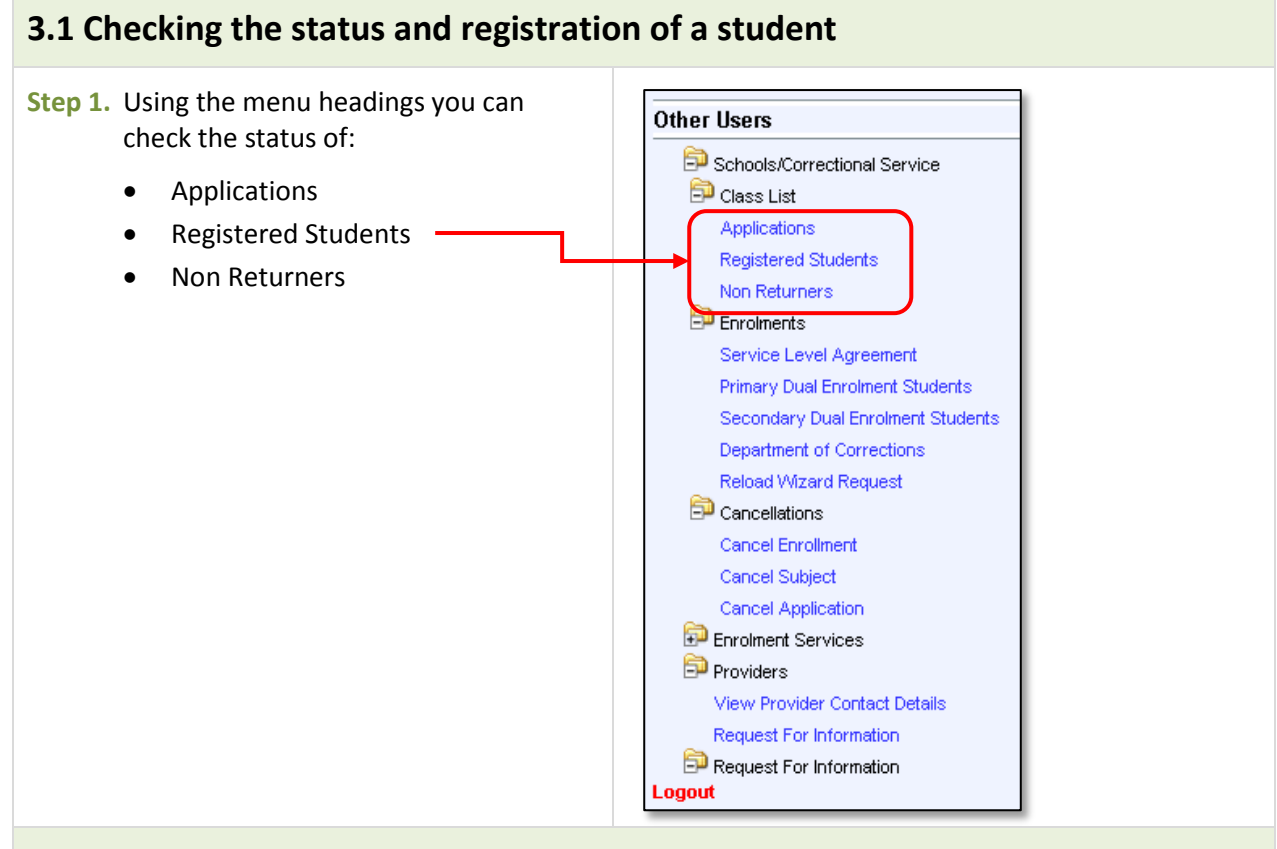

#### **3.2 Applications**

**Step 1.** If you select '**Applications**', the following search criteria will display in the applications page.

**Step 2.** Select the parameters by which you want to search (below).

If you want to see just your current applications put "**N**" in the Cancelled (Y/N or ALL) box, otherwise the list will include all students who have submitted ,then cancelled, enrolment applications for in the current year.

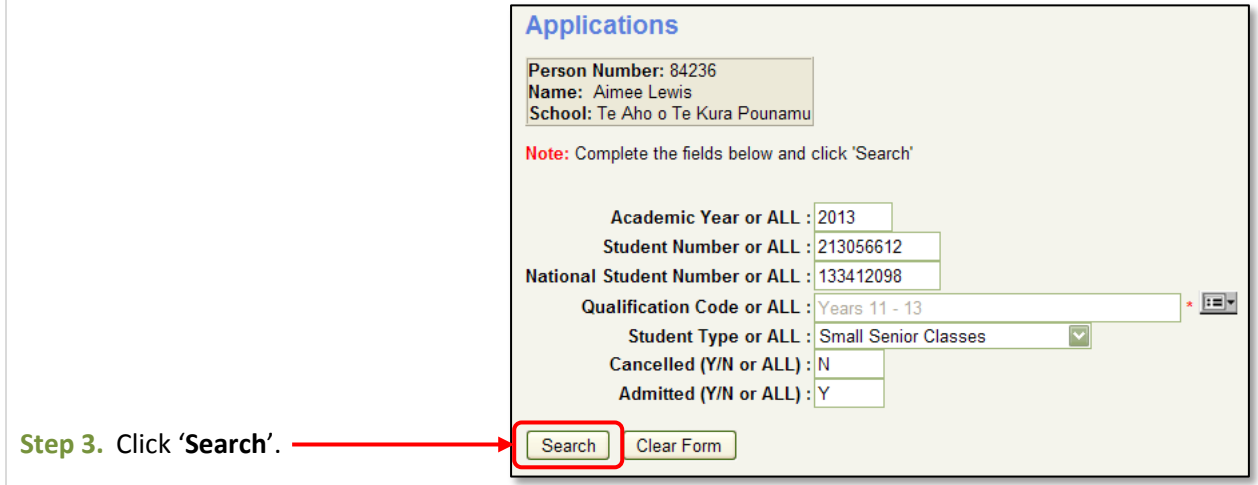

Continued on next page

### **Part Three. How to check the status of a student** continued

#### **3.2 Applications** continued

Below is an example of the search results for '**Applications**'.

You can narrow your search by using the search criteria above the fields.

Each box pertains to the field below it.

**Please note:** Enter the surname with a capital letter and the exact spelling although you do not need to enter the full name e.g. for Smith you can enter '**Sm**' then click '**Search**'.

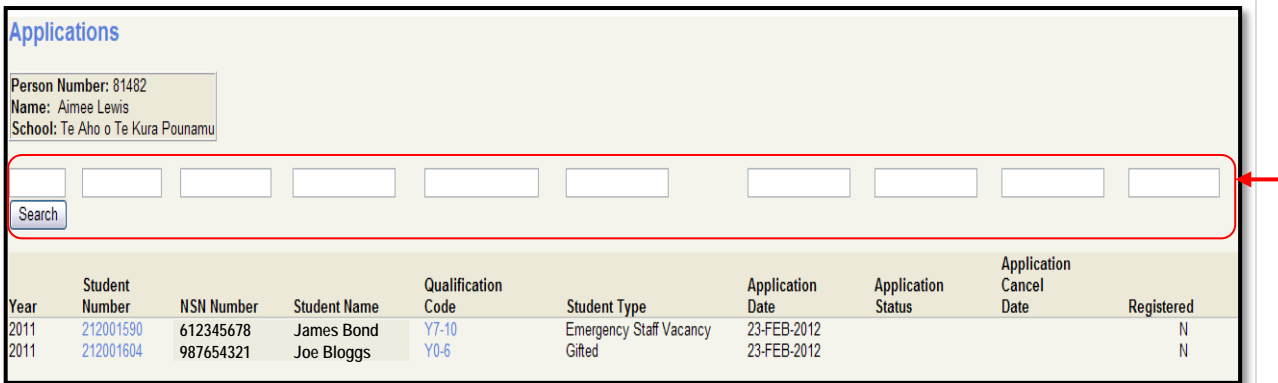

The '**Applications'** screen lists every student and gives the current status (blank if not yet processed, '*Admitted'* when processed and the student is registered) and details for all enrolment applications in the current year.

Click on the *'Student number'* to see each student's '*Planned Subjects'* screen.

#### **3.3 Registered Students**

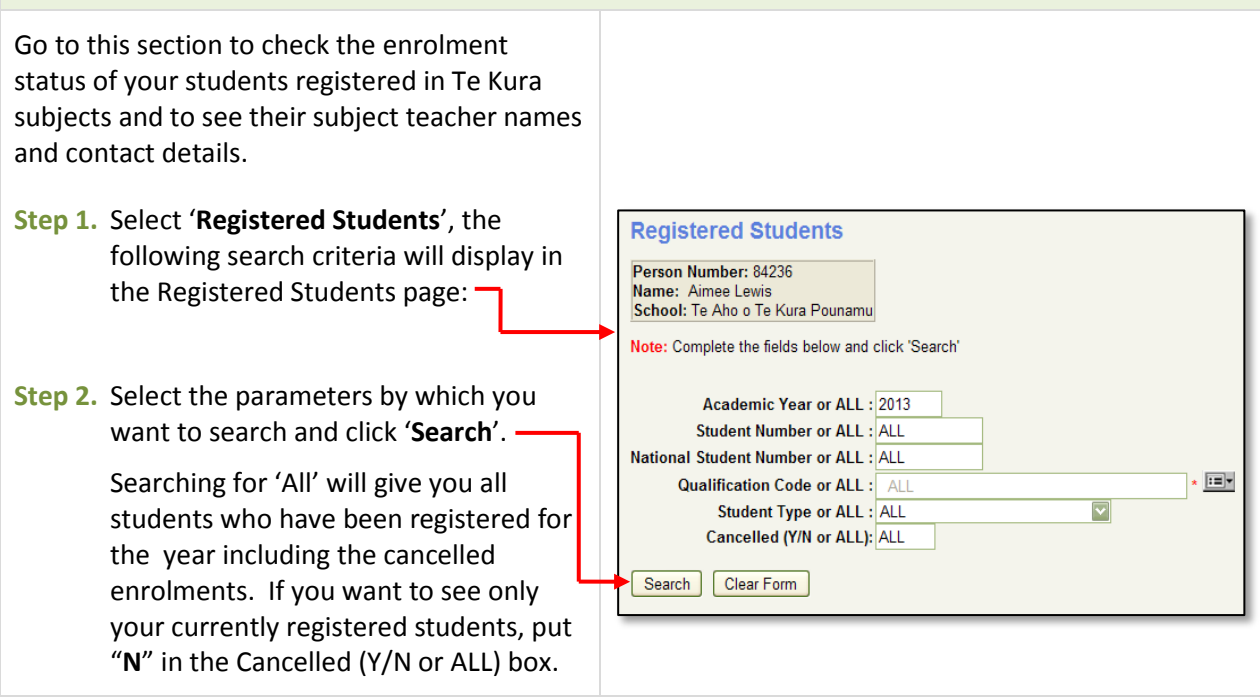

Continued on next page

#### **Part Three. How to check the status of a student** continued

#### **3.3 Registered Students** continued

**Result:** Below is an example of the search results for a search of 'ALL' '**Registered Students**'. To view the registered subjects etc for only one student - in the 'Student Number or All' box on the search screen, enter that student's ID number and search, or enter the NSN in that search box and click search.

If you see students who do not belong to your school or if students are missing, please contact your Relationship Coordinator or Enrolment Services immediately.

Step 3. You can narrow your search by using the search criteria above the fields. Each box pertains to the field below it. -

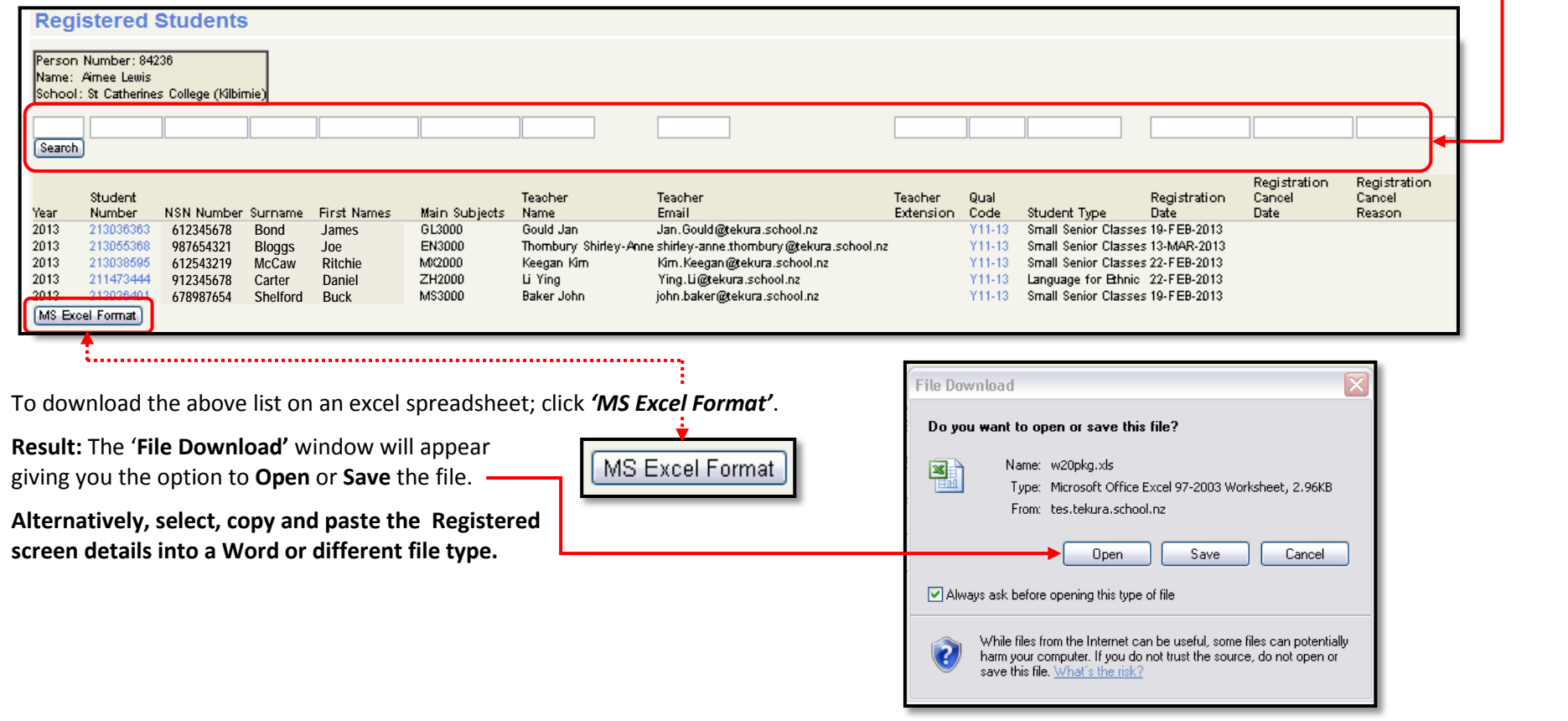

Continued on next page

#### **Part Three. How to check the status of a student** continued

#### **3.3 Registered Students** continued

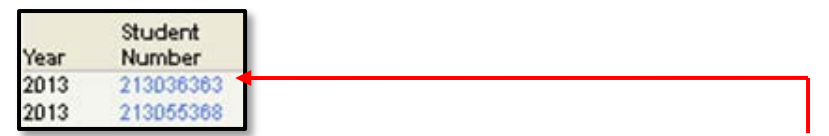

**Step 4.** To view details of a student's latest work return dates (ie when work returned for marking was last received at Te Kura) and their subject teacher details, click on the student's '**Student Number**' in the '**Registered Students'** screen.

**Result:** The '**Subjects of a Student'** screen will appear. displaying subject names, modules and the subject teacher's name (screen shot below).

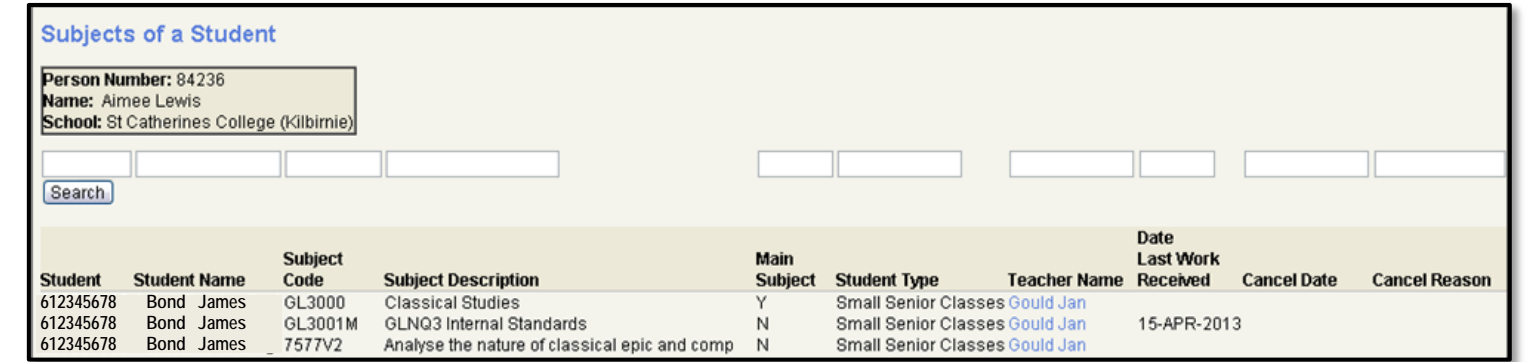

**Step 5.** To view teacher's telephone extension number (for 0800 65 99 88) click on the teacher's name e.g. 'Gould Jan'.

**Result:** The '**Teacher Details'** screen appears (below), displaying the teachers name, email address and extension number.

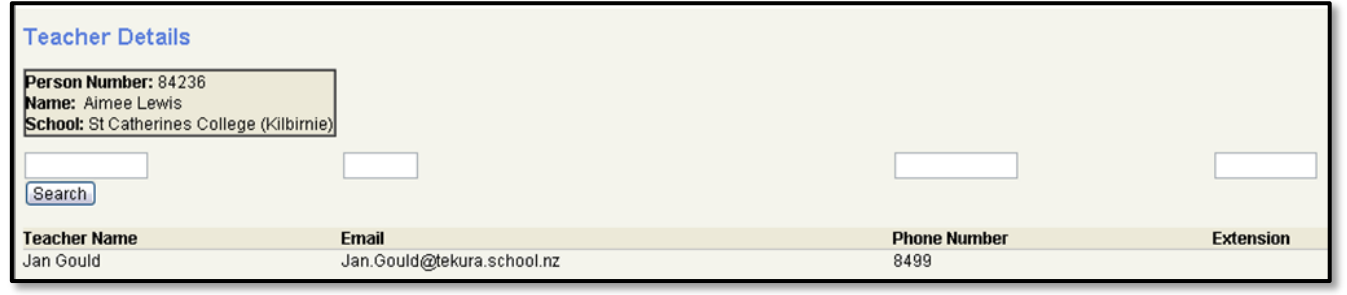